(別紙 アプリの設定について)

〇年〇組 〇〇 〇〇さん 保護者 様

「まなびポケット」保護者向け機能(アプリ)の設定について

1 アプリをダウンロードする。

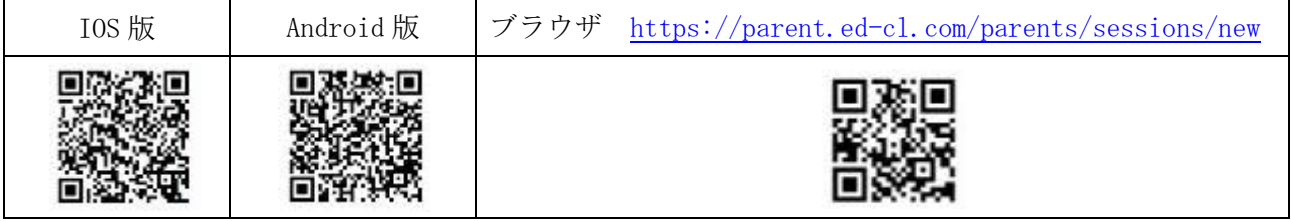

保護者 LOGIN

ACA-UC-PRODUCT テポートサイトはこちら

◎ 学校コード

△ ユーザーID

☆ パスワード

- 2 「学校コード」「ユーザーID」「初期パスワード」を入力し、ログインする。
- (1)学校コード

(※※※※※※)

(2)ユーザーID (※※※※※※)

=

(3)初期パスワード

(※※※※※※)

※ログインが完了すると最初に

「連絡帳」画面が表示されます。 左上のメニューボタンから他の機能 に移動できます。

3 パスワードを変更する。

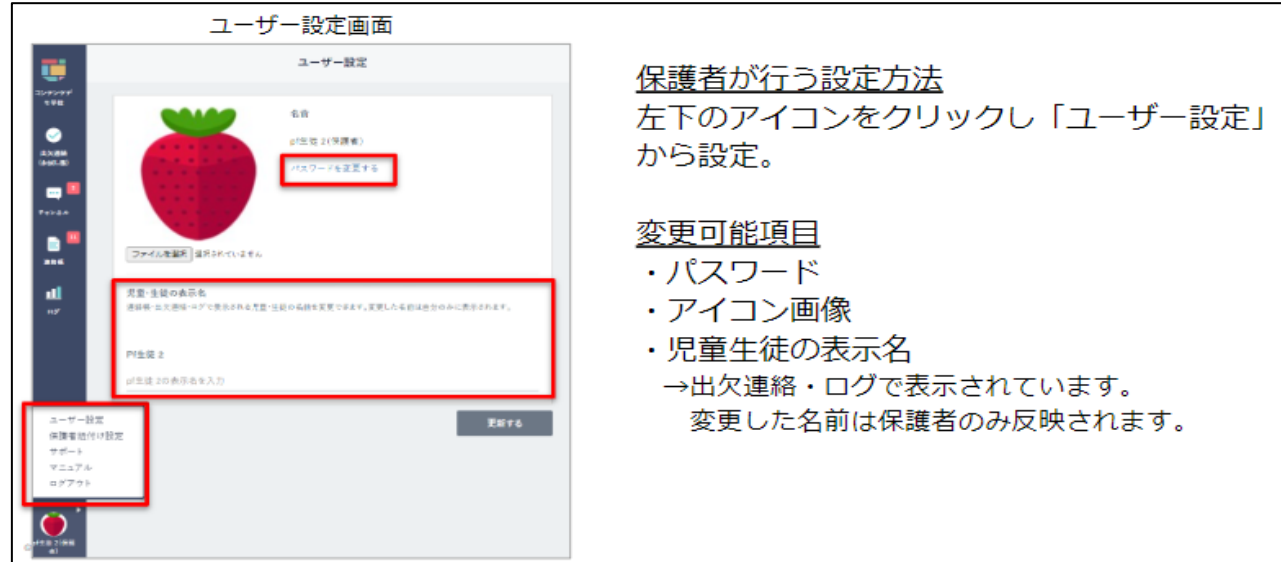

※パスワードを忘れた場合は、学校で初期パスワードにリセットしますので、お問い合わせ

ください。

4 同じ学校の兄弟/姉妹を紐付ける。

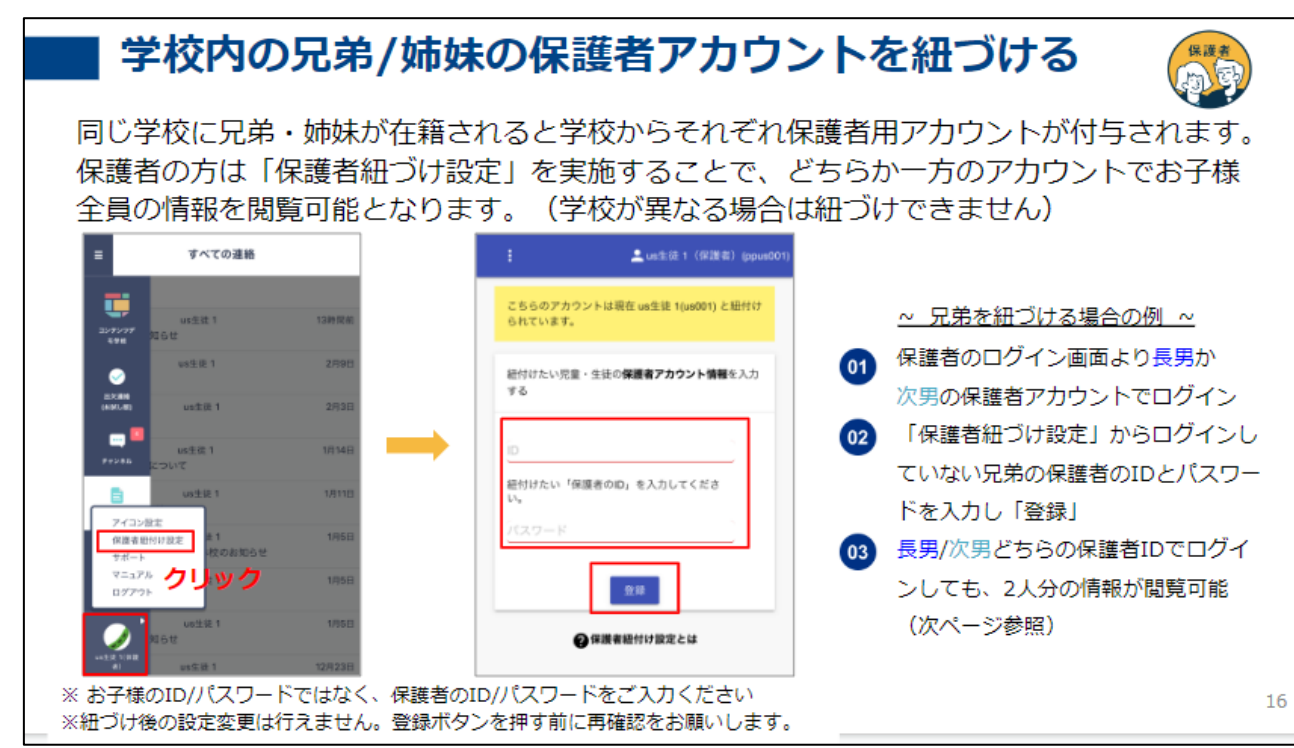

5 出欠連絡について

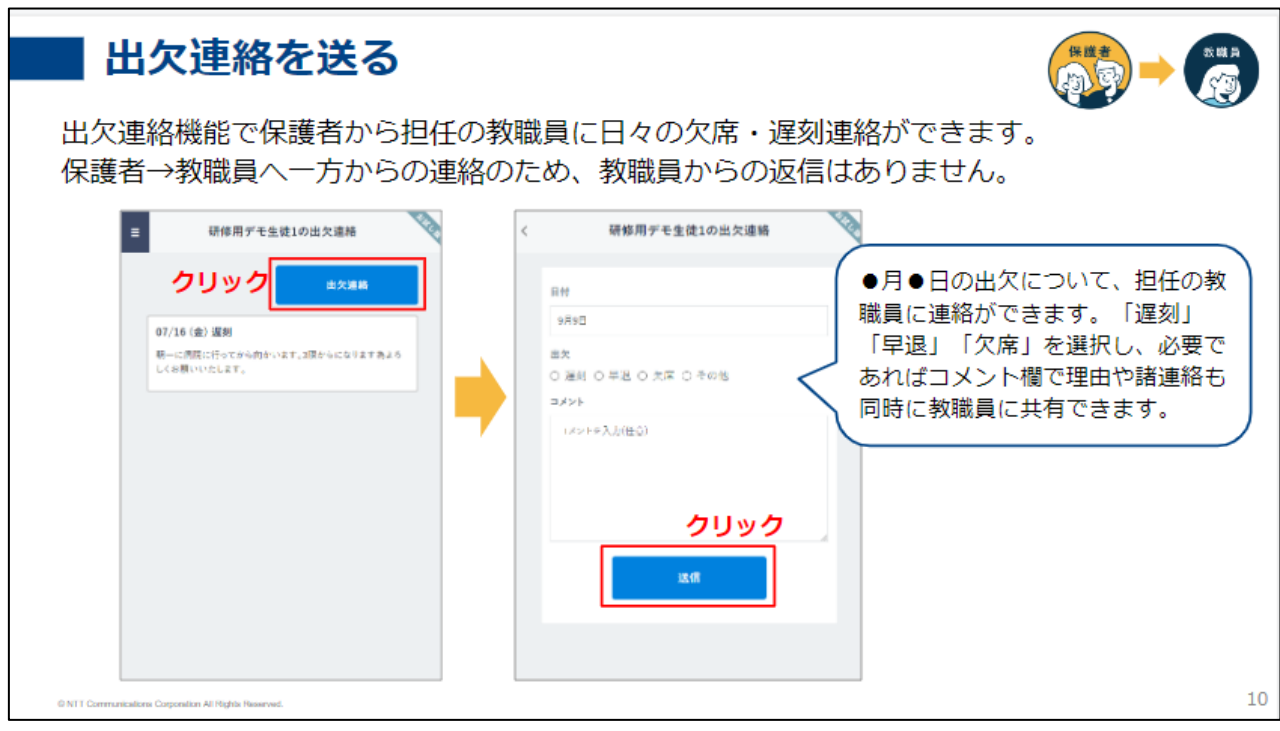